# 「EdgeのIEモードの使い方」、「Office 2021の紹介」

#### 2022年 7月23日 河出 修

#### 【Microsoft Edge のIEモードの使い方】

- 1.「Internet Explorer 11」がサポート終了になりました。(2022/6/16)
- ★「Internet Explorer」にしか対応していないサイトを、Microsoft Edgeでも表示できる機能を紹介します。
- 2.Microsoft Edgeの「IEモード」とは?
- ★「Microsoft Edge」は、「Internet Explorer 11」の後継ソフトとして開発されたWebブラウザ。 Windows 10の標準ブラウザとして搭載されています。
- ★「IEモード」とは、「Internet Explorer 11」との完全な互換性を実現した機能で、 「Microsoft Edge」上で「Internet Explorer」向けのホームページを表示することができます。
- 3.「IEモード」を有効にする方法
- 

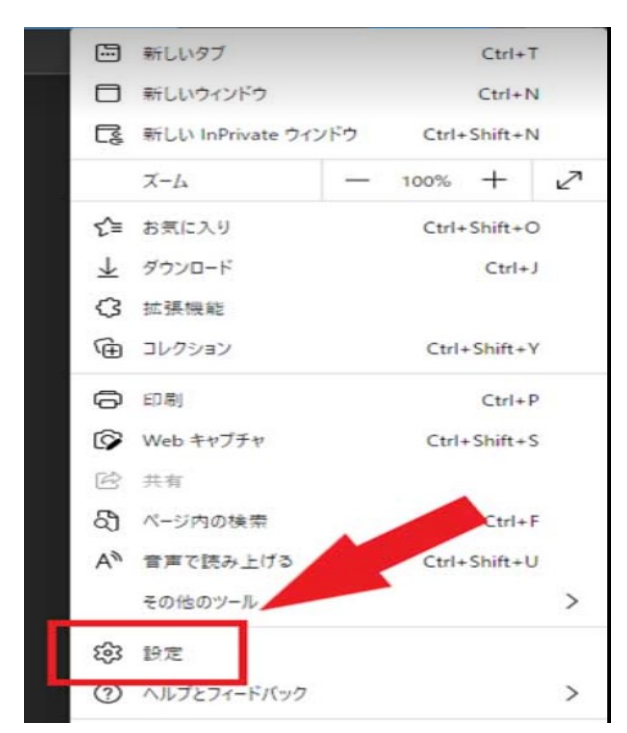

#### ①「Edge」の画面右上にある「…」から「設定」を選択 ② 左側の項目から「規定のブラウザー」をクリック

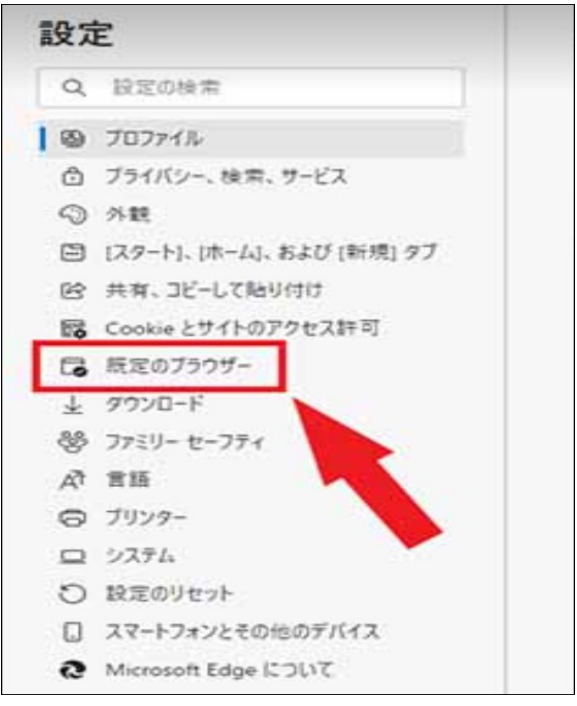

## ③ 「Interenet Explorer モードでサイトの再読み込みを許可」をONにする

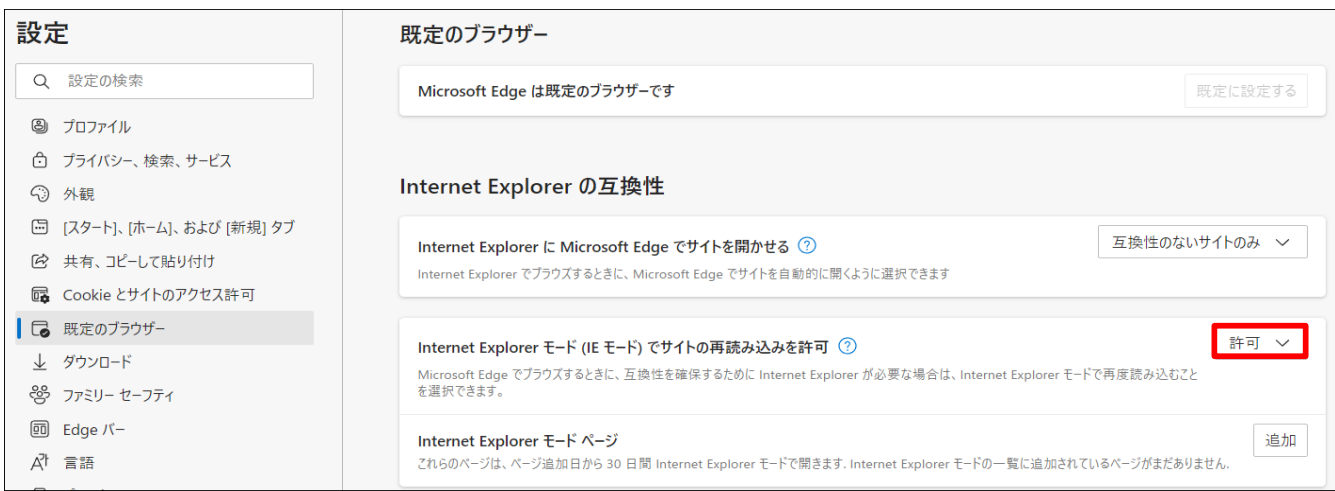

●これでIEモードを有効化できました。「Microsoft Edge」を再起動しましょう。

1 / 3 ページ

## 4.「IEモード」でページを表示してみよう

① 「…」から「Internet Explorer モードで再度読み込む」を選択 ② アドレスバーの左にInternet Explorerのアイコンが

表示されていればOK

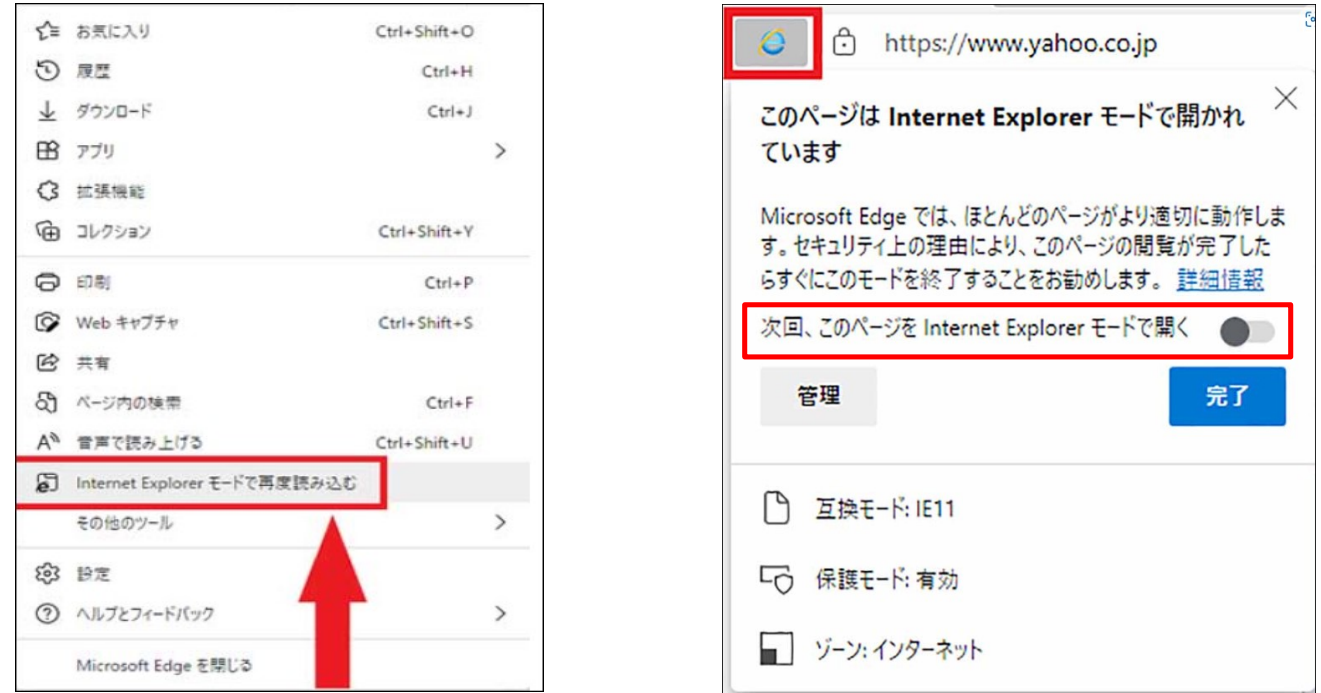

●これで、「Internet Explorer」でしか開けないページも問題なく表示されるようになります。

●今後も定期的にIEモードで閲覧したいページについては、上の画像で表示されている 「次回、このページを Internet Explorer モードで開く」をONにしておきましょう。

![](_page_1_Picture_6.jpeg)

試しにYahoo! JAPANのトップページを開いてみると、上の画像のようになりました。 左は「Internet Explorer」、右は「Microsoft EdgeのIEモード」で開いています。

- 5.「まとめ」
- ★「Internet Explorer」を惰性で使っていたという方は、「Microsoft Edge」へ移行することをおすすめします。 「IEモード」を併用しつつ慣らしていってみてはいかがでしょうか。
- ★「Internet Explorer」の「お気に入り」等は「Microsoft Edge」へ機械的に移行することができます。

## 【Office 2021の紹介】

- ★ Office 2021 は 2021年10月5日に 発売開始された。
- ★ Office 2021 は Windows 8.1/10/11 で使用でき、次の3種類がある。

![](_page_2_Picture_207.jpeg)

**★ Windows と Office のサポート期限は次の通りです。** 

![](_page_2_Picture_208.jpeg)

### 1.「Office 2021」の特徴

(1)ドキュメントの共同編集が追加

- (2)最新のコメントとのコラボレーションを強化する
- (3)デザインの更新

 ・ExcelやWordなど、デザインも新しくなりました。ツールバー内の刷新されたタブや中間色パレットの採用、 ライトモード・ダークモードの採用などで、見た目も変化しています。

(4)Excelの新機能は下記の通りです。

- ・XLOOKUPの追加
- ・動的配列
- ・LET関数
- ・XMATCH 関数
- ・シートビュー
- ・アクセシビリティ リボン

新たな関数の追加が今回の大きな変更点といえるでしょう。

#### (5)Wordの新機能

- ・「ダークモード」が追加。
- ・今回は、ダークキャンバスも提供されています。
- ・ダークモードにすることで目の負担を軽減するといわれています。
- (6)PowerPointの新機能
	- ・スライドショーの記録の改善
	- ・インクストロークの再生
	- ・スライドへのリンク
- (7)Outlookの新機能
	- ・Outlookは翻訳機能と検索機能が強化されました。
	- ・70を超える言語に翻訳が可能
	- ・検索バーからクイック検索が可能